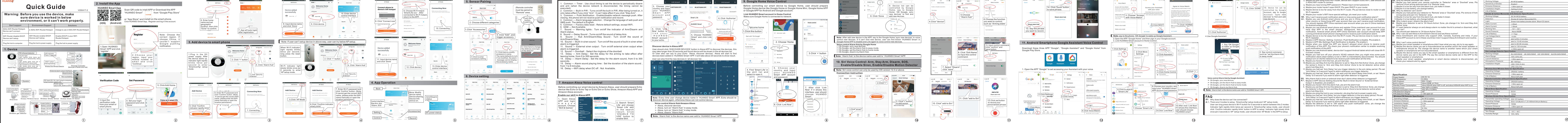

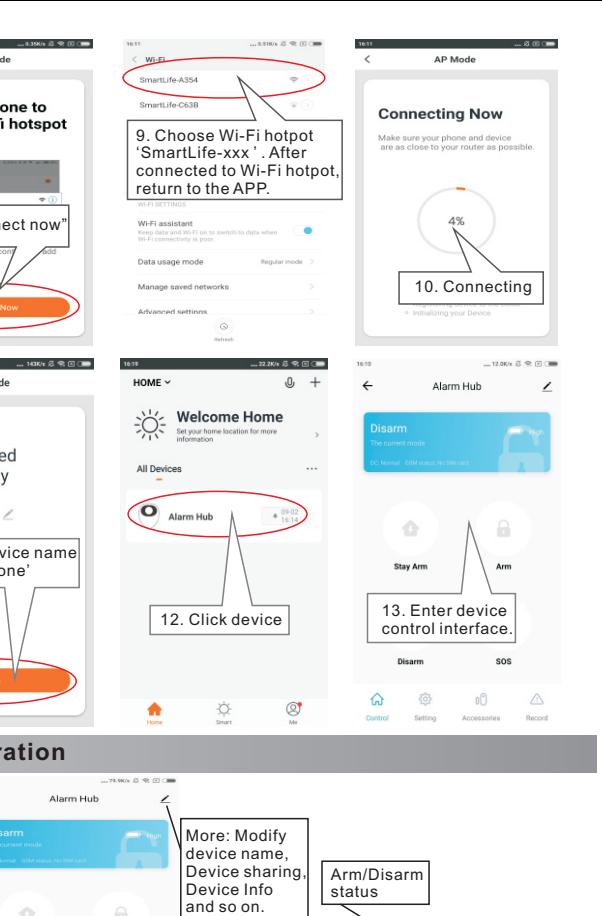

Accessories

Record

DC power status

Before controlling our smart device by Google Home, user should prepare Google Home device like Google Home or Google Home Mini, Google Home APP APP for Android and Google account.

**Note:**  Every time user change device name in 'HUANSO Smart' APP, Echo should recover device again, otherwise Alexa can not control device.

have stop APP in the smart phones' background, then you can't receive push notification. Android smart phone APP China mainland user account should keep APP running at Android smart phone's background to receive push notification alarm.

DHCP in your router.

3, Choose your country and input your 'HUANSO

4, Click 'Linkk Now' button to l i n k y o u r  $'$  H U A N S O  $\Box$ Smart' account to your echo.

1. Common --- Timer : Use cloud timing to set the device to periodically disarm<br>and arm (when the device network is disconnected, the timing cannot be executed).

- Built-in PIR: Turns on/off the built-in PIR. After being to only the Latitude of the control to the control of the control of the control of the control of the state of takes of the state of the state of the state of the state of the state of the state of the state of the state of non --- Push Notification: Enable/disable network message push

not receive push notification and record. Alarm language selection: Change the language of web push an

SMS push. The default is English.<br>5. Common --- Factory data reset : Retore default settings, except WiFi.

**9. Google Home Voice Control**

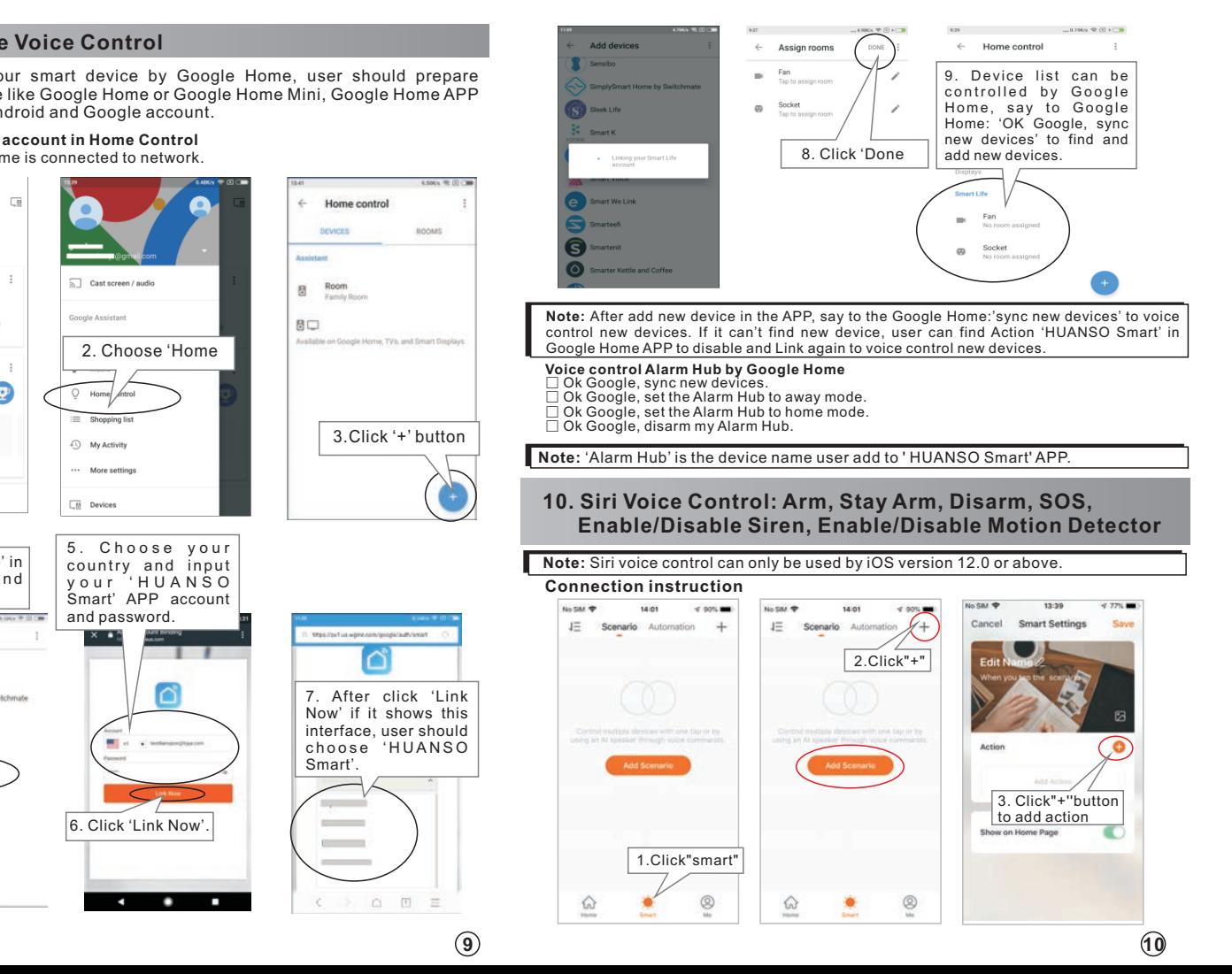

**Link HUANSO Smart account in Home Control** Make sure Google Home is connected to network.

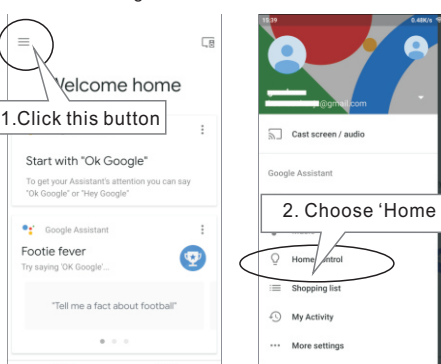

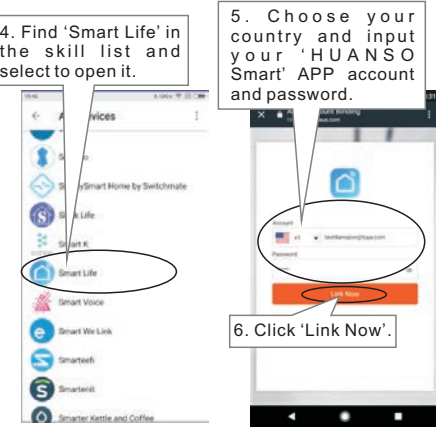

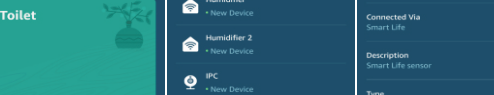

seconds.<br>15. Delay --- Alarm sound playing time : Set the duration of the alarm sound , from 1 to 9 minutes. 16. Delay ---WiFi delay when DC off:Not Available.

efore controlling our smart device by Amazon Alexa, user should prepare Echo device like Echo or Echo Tap or Echo Dot or Echo Show, Amazon Alexa APP and Amazon Alexa account.

- Maybe device is too far away from the Wi-Fi router. Pls put device close to router or add 3,
- Wi-Fi repeater. Maybe in APP-Device- Setting- Common- Push Notification is disable. Pls enable it. Maybe in APP-Me-Settings-Push Notification is disable. Pls enable it. 4, 5,
- Maybe collings I don't connoming and the Shabib it.<br>Not install the APP you haven't allowed smart phone to rece ptification of this APP. Pls check your phone's notification center to enable rece push notification of this APP. 6,
- aybe you use Android tablet, device don't support Android tablet which will close if screen closed. 7,
- be you had turn off your phone's 3G/4G network then you might miss son notification alarm when battery is low or WiFi is intermittently disconnected. You should always turn on 3G/4G network to be receive push notification all the time. 8,
- Maybe you haven't Arm the hub, pls arm the hub. 9,
- Maybe you set Stay Arm but the detector is set to 'Stay Arm Not Active' Zone, pls change the sensor's Zone to 'Arm and Stay Arm Active' Zone to be let detector active when alarm hub Stay Arm. 10,
- Maybe you had set 'Arm Delay' but you trigger detector in the arm delay period. Pls set 'Arm Delay' to 0 second if want to alarm whenever you trigger detector. 11,
- Maybe you had set 'Alarm Delay', pls wait until the alarm delay time finish, or set 'Alarm Delay' to 0 second if you want to alarm right after detector is triggered. 12,
- Why Alarm Hub's siren or external siren don't alarm when detector is triggered? **Q3.**
- ybe in APP-Device-Setting-Sound the 'Built-in Siren Sound' or 'E Output' is disabled, pls enable it. 1, **A:**
- Maybe you haven't Arm the alarm hub, pls arm the alarm hub. 2,
- Maybe you set Stay Arm but the detector is set to 'Stay Arm Not Active' Zone, pls change the detector's Zone to 'Arm and Stay Arm Active' Zone to be let detector active when alarm hub Stay Arm. 3,
- 4, 5, Maybe you had set 'Arm Delay' but you trigger detector in the arm delay period. Pls set Maybe you plug the hub to your computor, pls plug the hub to power supply only.
- 6, 'Arm Delay' to 0 second if want to alarm whenever you trigger detector. Maybe you had set 'Alarm Delay', pls wait until the alarm delay time finish, or set 'Alarm
- Delay' to 0 second if you want to alarm right after detector is triggered.
- 7, s set to '24h silent only push notification' zone, pls change th detector to 'Arm and Stay Arm Active' Zone.

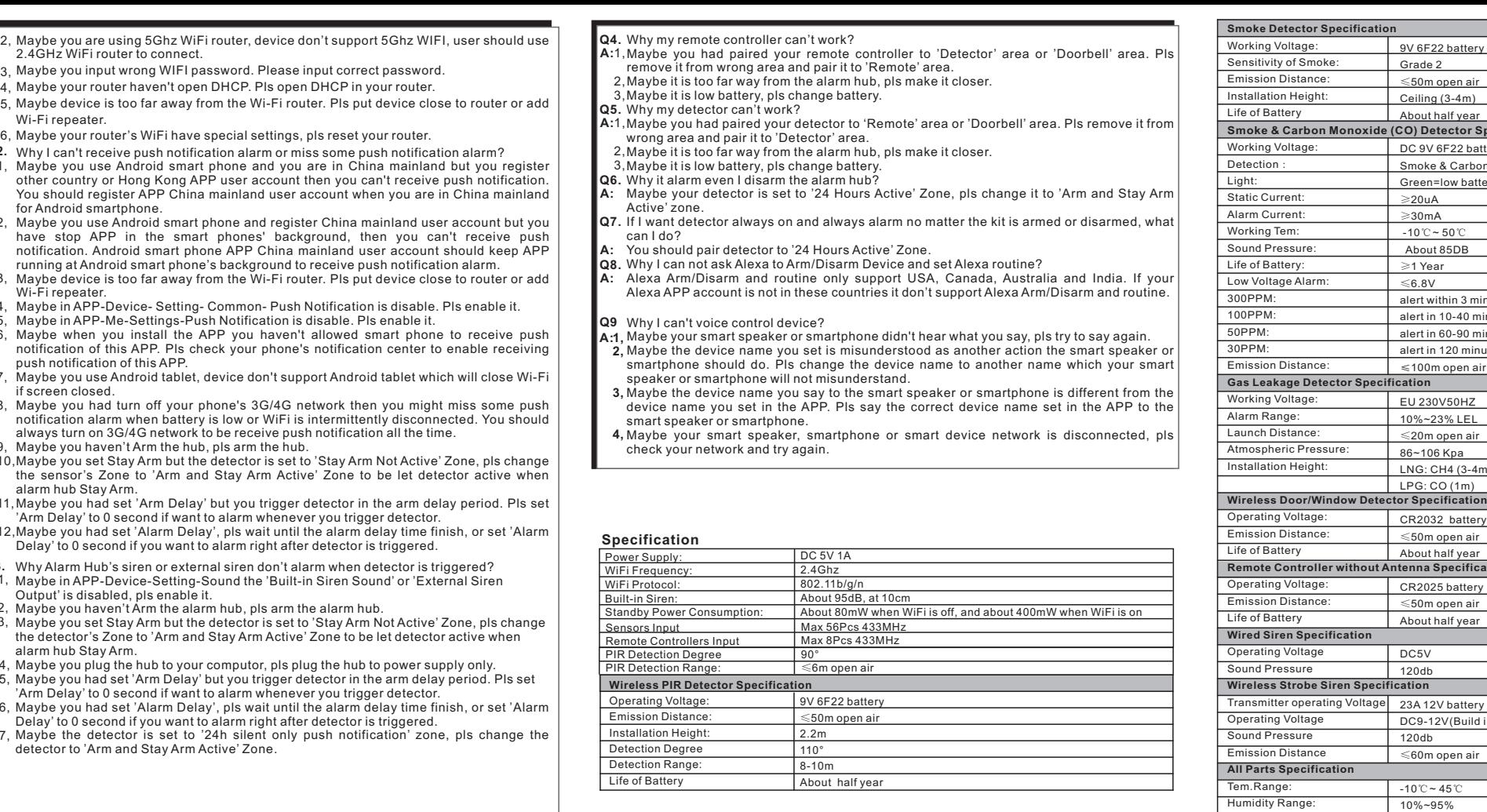

## **Voice control Alarm Hub Amazon Alexa**

- ≻ Alexa, discover devices<br>≻ Alexa, turn on "Alarm Hub" in away mode.<br>≻ Alexa, turn on "Alarm Hub" in stay mode.<br>≻ Alexa, disarm "Alarm Hub".
- 
- 

.<br>Iarm Hub' is the device name user add to 'HUANSO Smart' A

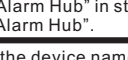

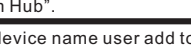

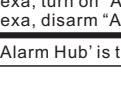

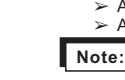

User can also find the new devices in 'all devices' list.

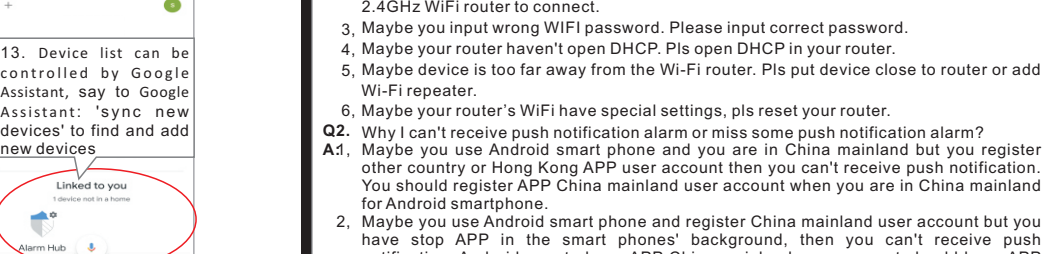

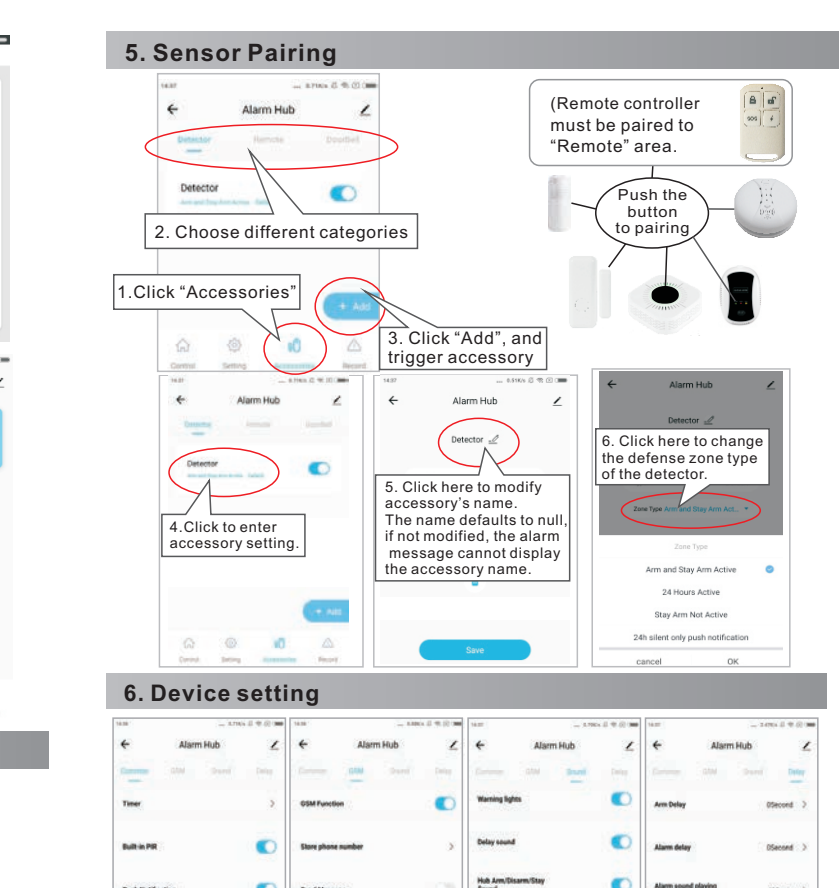

3 Alarm call repeat times Stimus 3 Simus 3 External Street Dulgut

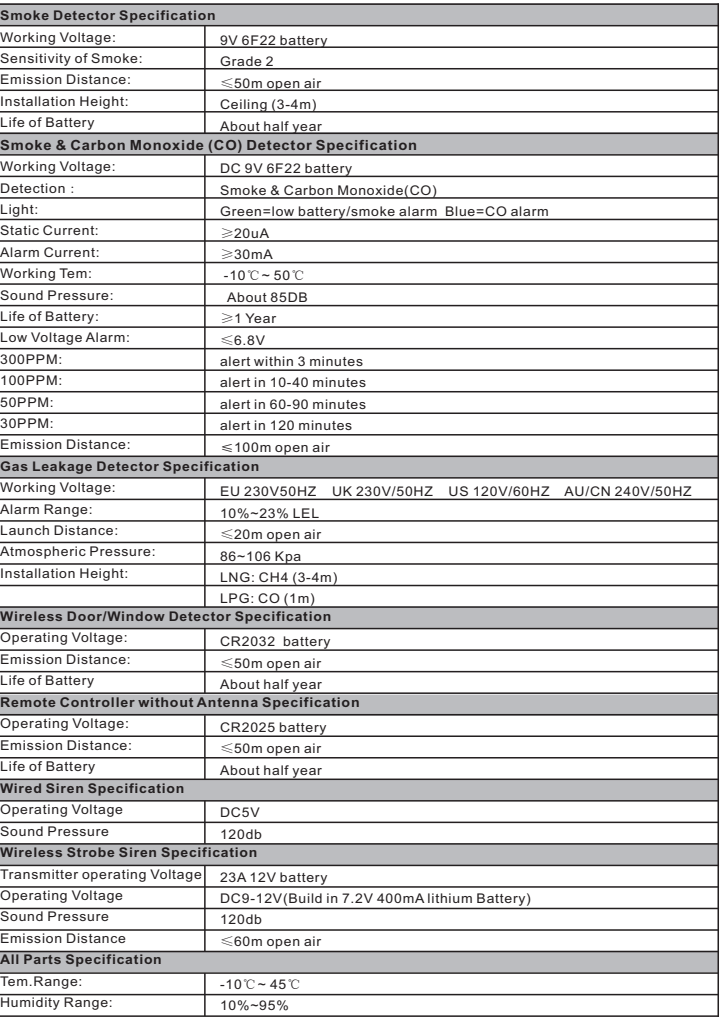

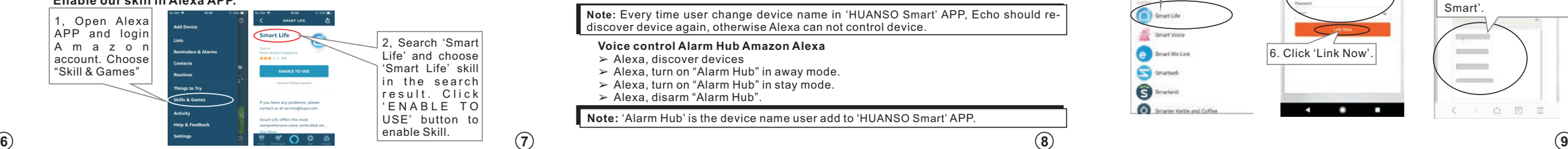

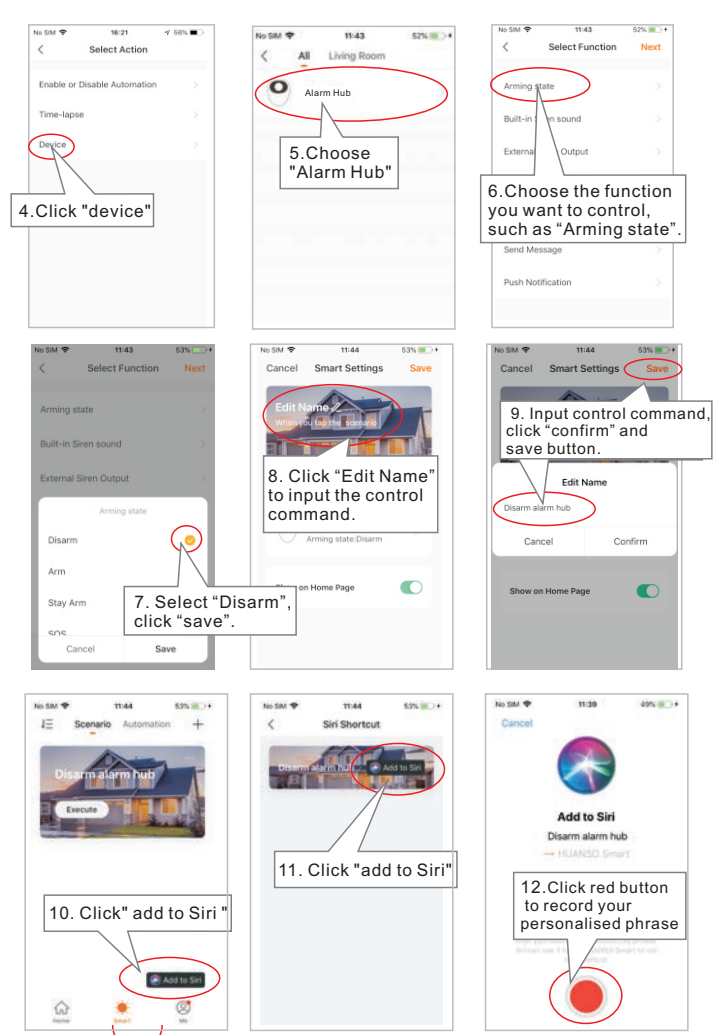

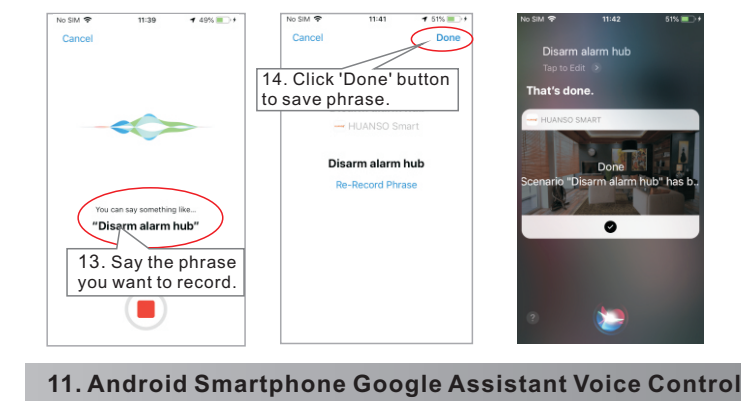

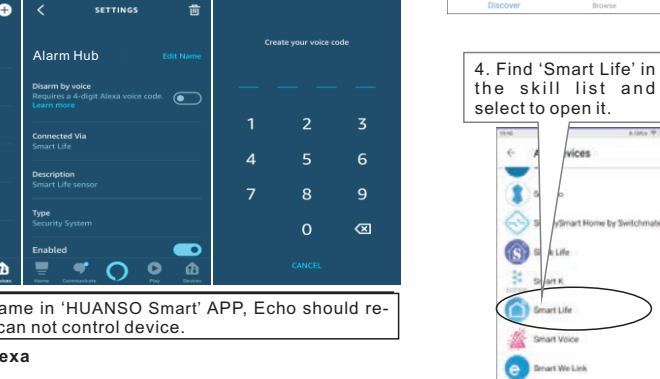

Why does the device can't be connected? There are 2 modes to setup, 'Smartconfig' setup mode and 'AP' setup mode. User can long press device's Wi-Fi button for 5 seconds to switch between this 2 modes. Indicator light rapidly blink twice per second is 'Smartconfig' setup mode, user should click 'Confirm indicator rapidly blink' button in APP to setup. Indicator light slowly blink once per 2 seconds is 'AP' setup mode, user should click 'AP Mode' in the APP to setup. 1, **Q1.** 

**A: FAQ**

**Note:** 'Alarm Hub' is the device name user add to 'HUANSO Smart' A

User should click 'DISCOVER DEVICES' button in Alexa APP to discover the devices, this may take longer than 20 seconds and found device will be shown in the all devices list. Or User also can say to your Echo: 'Alexa, discover devices'. Alexa will start to find devices been added in 'HUANSO Smart' APP. It will take about 20 seconds to show result.

**Discover device in Alexa APP**

password.

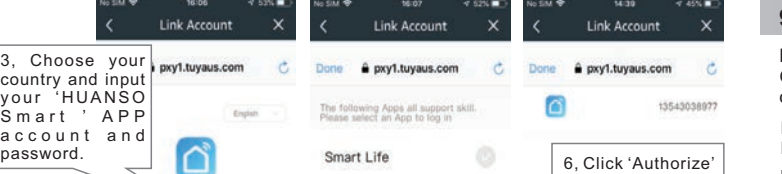

5, Choose 'HUANSO **Smart'** and click Link Now.

Alarm Hub

Download these three APP "Google", "Google Assistant" and "Google Home" from Google Play Store.

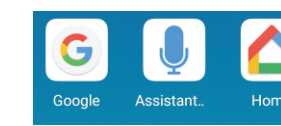

# 1. Open the APP "Google" to set accessing your Assistant with your voice.

### **Note:** say to the phone: 'OK Google' to wake up Google Assistant.

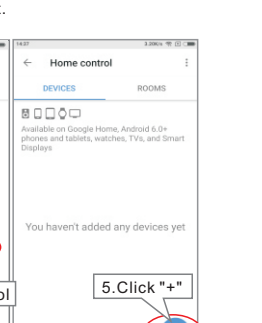

Swipe up to see you dates

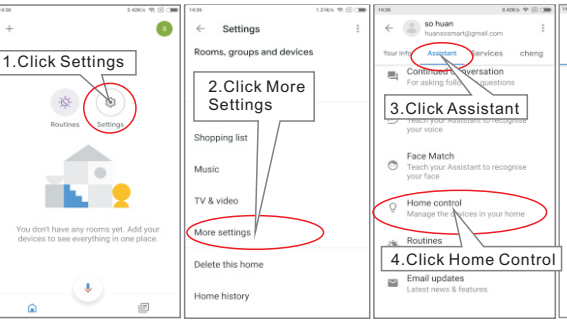

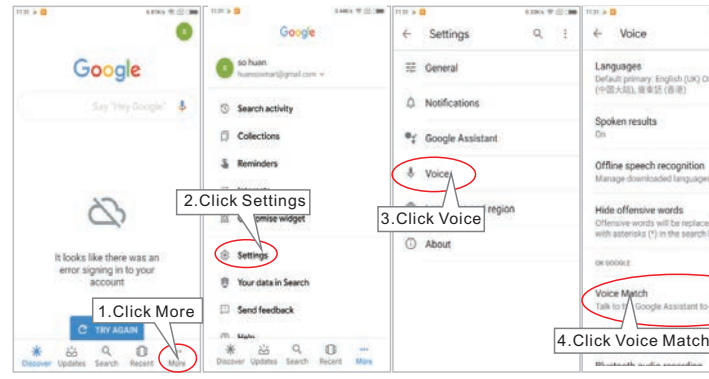

2.Open the APP "Google Home" and then sign in your Google account. 3. Link HUANSO Smart account in Home Control.

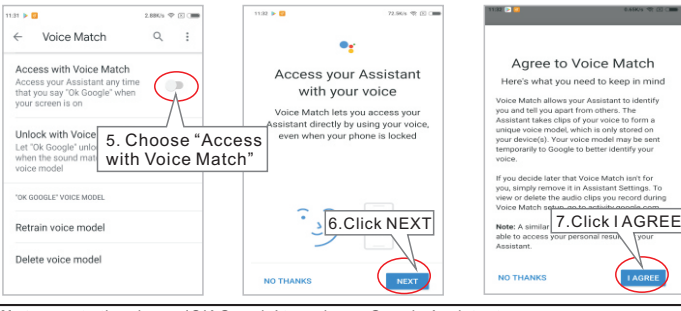

10.After click 'Link Now' if it shows this interface, user should choose "HUANSO smart"

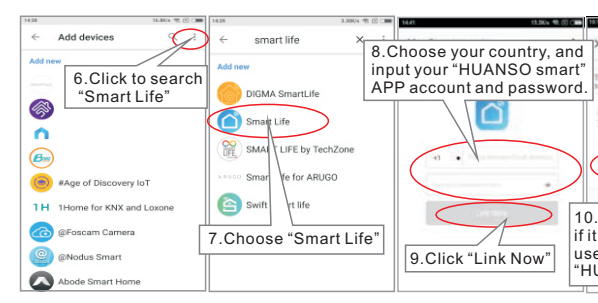

4.Use Google Assistant

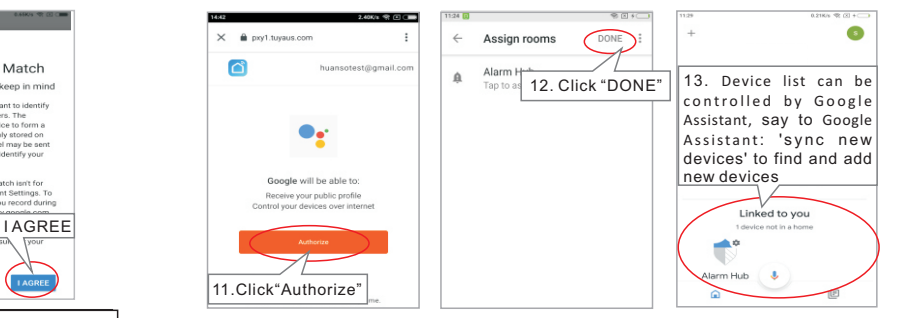

1. Say 'OK Google' to wake up Google Assistant.

> 2. Say control command, such as "set the Alarm Hub to away mode"

 $\mathbb{E} \left[ \begin{array}{ccc} \mathbb{E} & \mathbb{E} \left[ \begin{array}{ccc} \mathbb{E} \left[ \mathbb{E} \left[ \$ 

### **Voice control Alarm Hub by Google Assistant**

- $\triangleright$  Ok Google, sync new devices.
- $\triangleright$  Ok Google, set the Alarm Hub to away mode.
- $\geq 0$ k Google, set the Alarm Hub to home mode.

➢ Ok Google, disarm my Alarm Hub.

6. GSM --- Not Available. 7. Sound --- Warning lights: Turn on/off the indicator of Arm/Disarm and Alarm status.

8. Sound --- Delay Sound : Turns on/off the sound of delay Arm.<br>9. Sound --- Hub Arm/Disarm/Stay Sound : Turn on/off the sound of<br>Arm/Disarm/Stay.

10. Sound --- Built-in siren sound:Turn on/off the sound of built-in siren when

alarm is triggered. 11. Sound --- External siren output:Turn on/off external siren output when alarm is triggered.

12. Sound --- Doorbell : Select the ringtone of the doorbell<br>13. Delay --- Arm Delay : Set the delay for the arming to take effect after

leaving home, from 0 to 300 seconds.<br>14. Delay --- Alarm Delay : Set the delay for the alarm sound, from 0 to 300

# **7. Amazon Alexa Voice control**

### **Enable our skill in Alexa APP.**

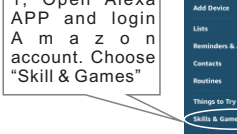

# **FCC Caution**

This device complies with part 15 of the FCC Rules. Operation is subject to the following two conditions: (1) This device may not cause harmful interference, and (2) this device must accept any interference received, including interference that may cause undesired operation.

Any Changes or modifications not expressly approved by the party responsible for compliance could void the user's authority to operate the equipment.

**Note:** This equipment has been tested and found to comply with the limits for a Class B digital device, pursuant to part 15 of the FCC Rules. These limits are designed to provide reasonable protection against harmful interference in a residential installation. This equipment generates uses and can radiate radio frequency energy and, if not installed and used in accordance with the instructions, may cause harmful interference to radio communications. However, there is no guarantee that interference will not occur in a particular installation. If this equipment does cause harmful interference to radio or television reception, which can be determined by turning the equipment off and on, the user is encouraged to try to correct the interference by one or more of the following measures:

-Reorient or relocate the receiving antenna.

-Increase the separation between the equipment and receiver.

-Connect the equipment into an outlet on a circuit different from that to which the receiver is connected.

-Consult the dealer or an experienced radio/TV technician for help.

This equipment complies with FCC radiation exposure limits set forth for an uncontrolled environment. This equipment should be installed and operated with minimum distance 20cm between the radiator & your body.